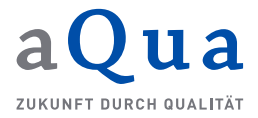

## **Anlage eines Benutzers (Stand: 3. April 2020)**

Der Administrator einer Pflegeeinrichtung verwaltet die Zugänge der Mitarbeiter seiner Einrichtung selbständig. Kommt ein neuer Mitarbeiter hinzu oder scheidet ein Mitarbeiter aus, der das Webportal nutzen soll bzw. genutzt hat, fügt er diese Person hinzu bzw. löscht sie. Alle Rollen können beliebig oft vergeben werden, wobei immer mindestens ein Administrator und eine vertretungsberechtigte Person angelegt sein müssen.

Die Anlage weiterer Mitarbeiter bzw. ihrer Rollen erfolgt im Menüpunkt "Benutzer" durch den Administrator einer Pflegeeinrichtung und hier über den Button "neuen Benutzer anlegen":

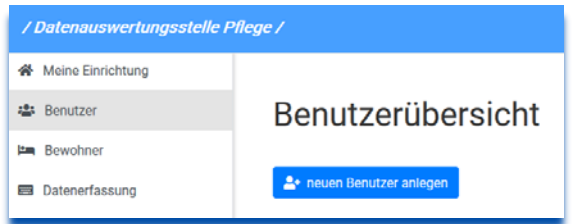

## Abbildung 1: Anlage eines neuen Benutzers im Menüpunkt "Benutzer"

Zunächst wird die zukünftige Rolle ausgewählt und angeklickt. Die ausgewählte Rolle für den Mitarbeiter ist dann blau hinterlegt (im Beispiel die Rolle "Mitarbeiter"). Als nächstes wird der Benutzername des anzulegenden Mitarbeiters (= E-Mail-Adresse) eingetragen und die Eingabe mit Klick auf den Button "Benutzer anlegen" bestätigt.

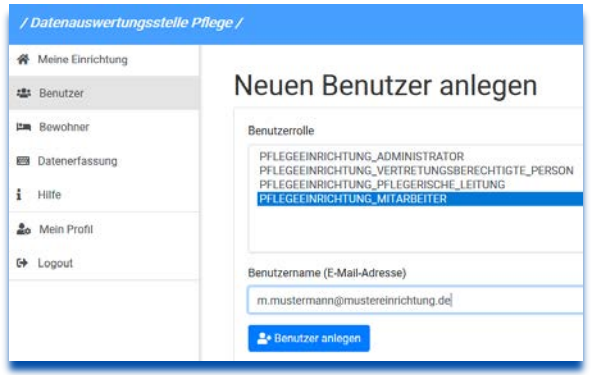

*Abbildung 2: Auswahl der Rolle und Angabe des Benutzernamens*

Der Administrator erhält den Hinweis, dass der Benutzer/Mitarbeiter angelegt wurde, aber noch nicht aktiviert ist. Der Benutzer/Mitarbeiter erhält seinerseits eine E-Mail mit einem Bestätigungslink an die vom Administrator angegebene E-Mail-Adresse. Durch Klick auf den Link wird der Benutzer/Mitarbeiter auf das Webportal geleitet und aufgefordert, sich ein Passwort für den Zugang zu vergeben und es zu bestätigen. Sobald dieser Prozess abgeschlossen ist, erhält der Benutzer/Mitarbeiter in der Übersicht des Administrators den Status "aktiv".

| / Datenauswertungsstelle Pflege /         |                                     |    |                   |                           | Startseite | FAQ | Hintergrund   | Spezifikationen          |
|-------------------------------------------|-------------------------------------|----|-------------------|---------------------------|------------|-----|---------------|--------------------------|
| <b>各</b> Meine Einrichtung                |                                     |    |                   |                           |            |     |               |                          |
| ▲ Benutzer                                | Benutzerübersicht                   |    |                   |                           |            |     |               |                          |
| 图 Pflegeeinrichtungen                     |                                     |    |                   |                           |            |     |               |                          |
| $i$ Hilfe                                 | <sup>2</sup> neuen Benutzer anlegen |    |                   |                           |            |     |               |                          |
| <b>Ao</b> Mein Profil<br><b>€+</b> Logout | Tabelle durchsuchen:                |    |                   |                           |            |     |               |                          |
|                                           | 1 bis 3 von 3 Einträgen             |    |                   |                           |            |     |               |                          |
|                                           | E-Mail                              | T. | Institution       | H.<br>Rollen              |            |     | <b>Status</b> | T.<br>Bearbeiten         |
|                                           | @mdkn.de                            |    | MDK Niedersachsen | PRUEFDIENST_ADMINISTRATOR |            |     | aktiv         | $\overline{\phantom{a}}$ |
|                                           | @mdkn.de                            |    | MDK Niedersachsen | PRUEFDIENST_ADMINISTRATOR |            |     | aktiv         | ٠                        |
|                                           | m.mustermann@musterprüfdienst.de    |    | MDK Niedersachsen | PRUEFDIENST_MITARBEITER   |            |     | nicht aktiv   | ۵                        |
|                                           | Einträge pro Seite 10 +             |    |                   |                           |            |     |               |                          |

*Abbildung 3: Übersicht über die aktiven und nicht aktiven Benutzer (Status "aktiv" bzw. "nicht aktiv")*